## Inserire un libro

Per inserire un libro ci sono due metodi, uno manuale ed uno automatico

Per il metodo manuale bisogna aprire la maschera Monografie/Libri come da figura

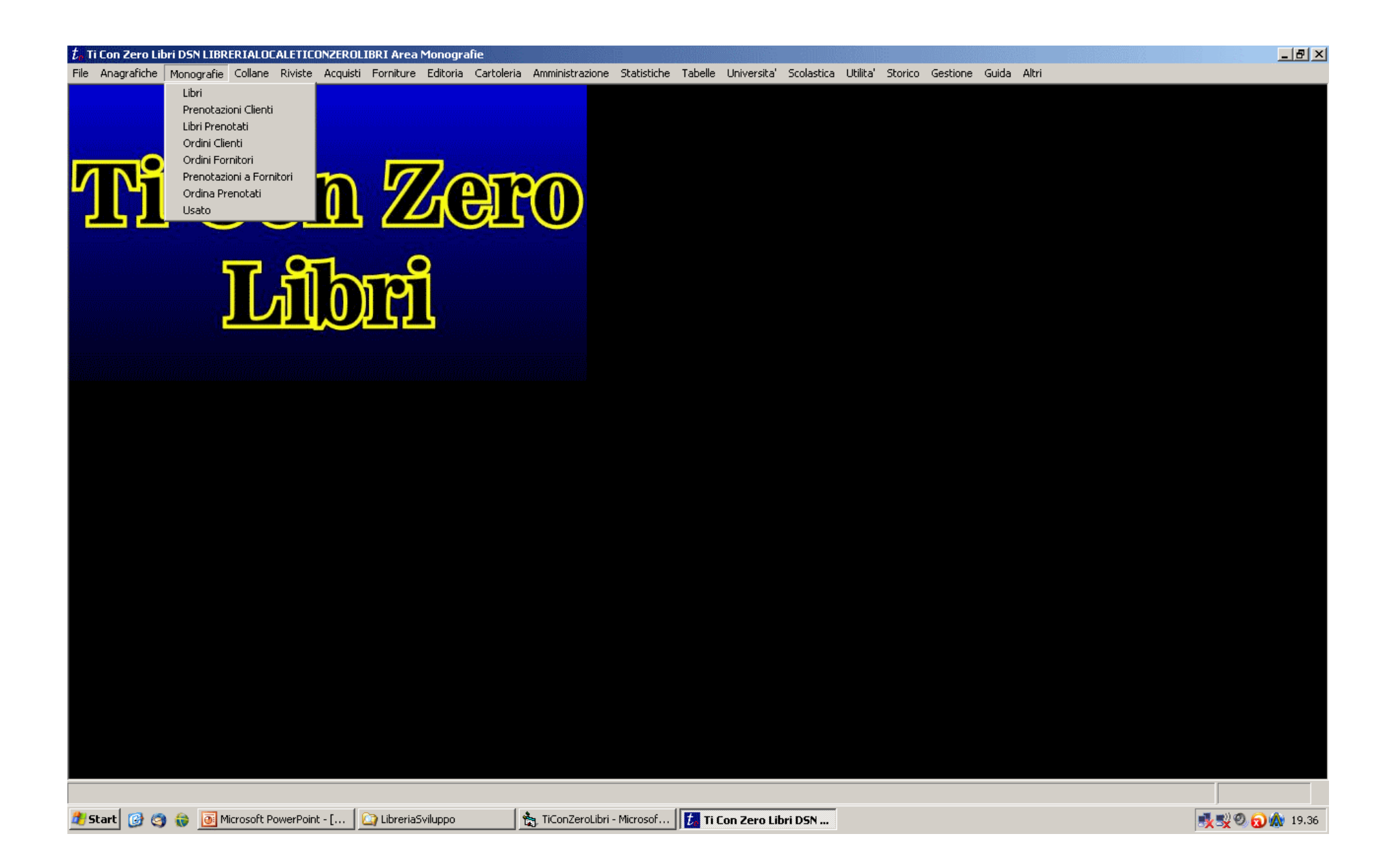

Una volta entrati nella maschera dei libri ci si apre il tab di ricerca mostrato in figura. Premiamo il tasto Nuova in alto a destra nella form.

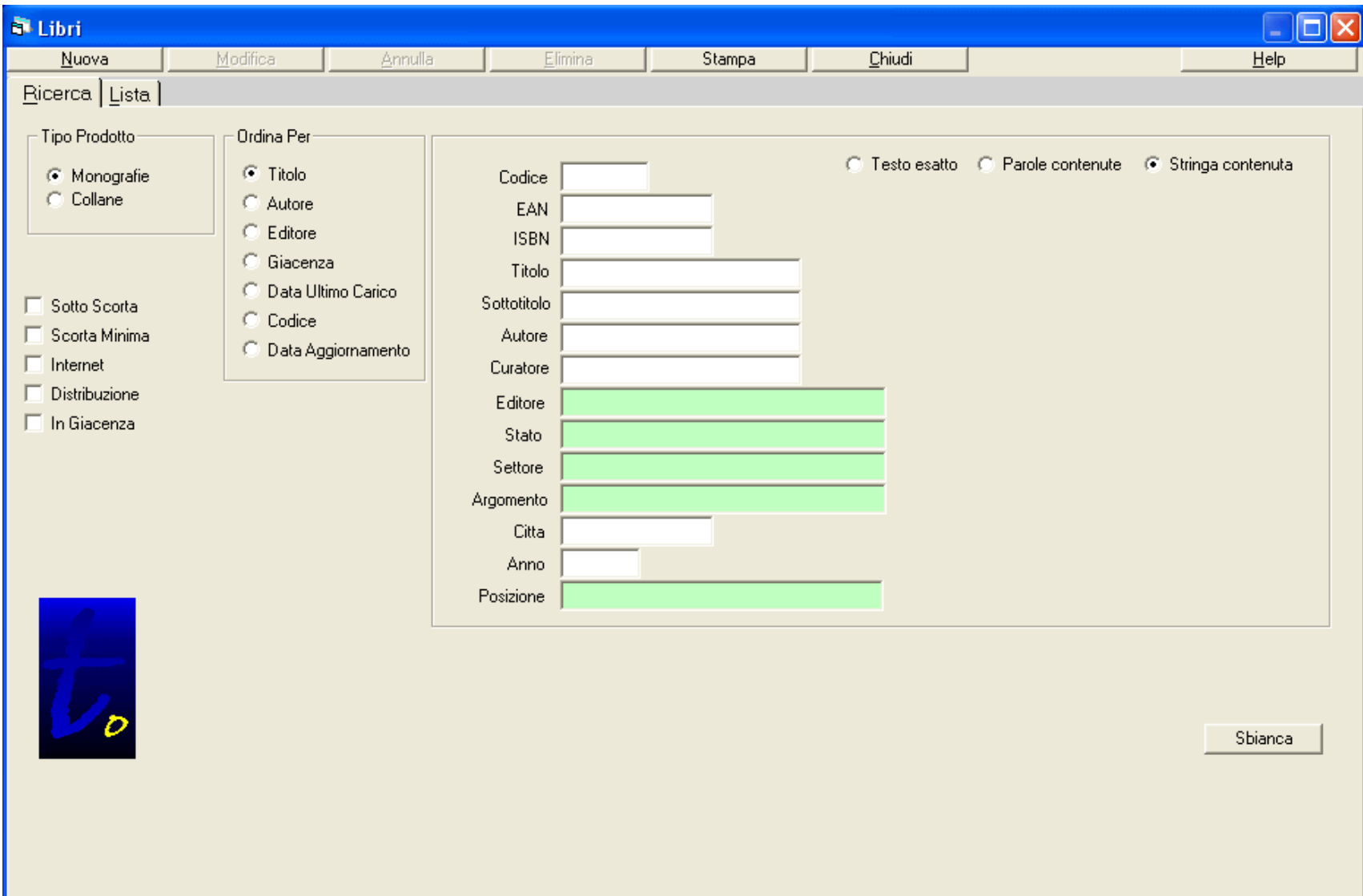

Premuto il tasto nuovo avremo davanti il tab di dettaglio dei libri con i campi vuoti ed abilitati ad essere riempiti. Una volta inseriti i dati premiamo il tasto registra che si trova in alto a sinistra per salvare i dati inseriti. Il software controllera' la correttezza formale dei dati e li inserira' nel database

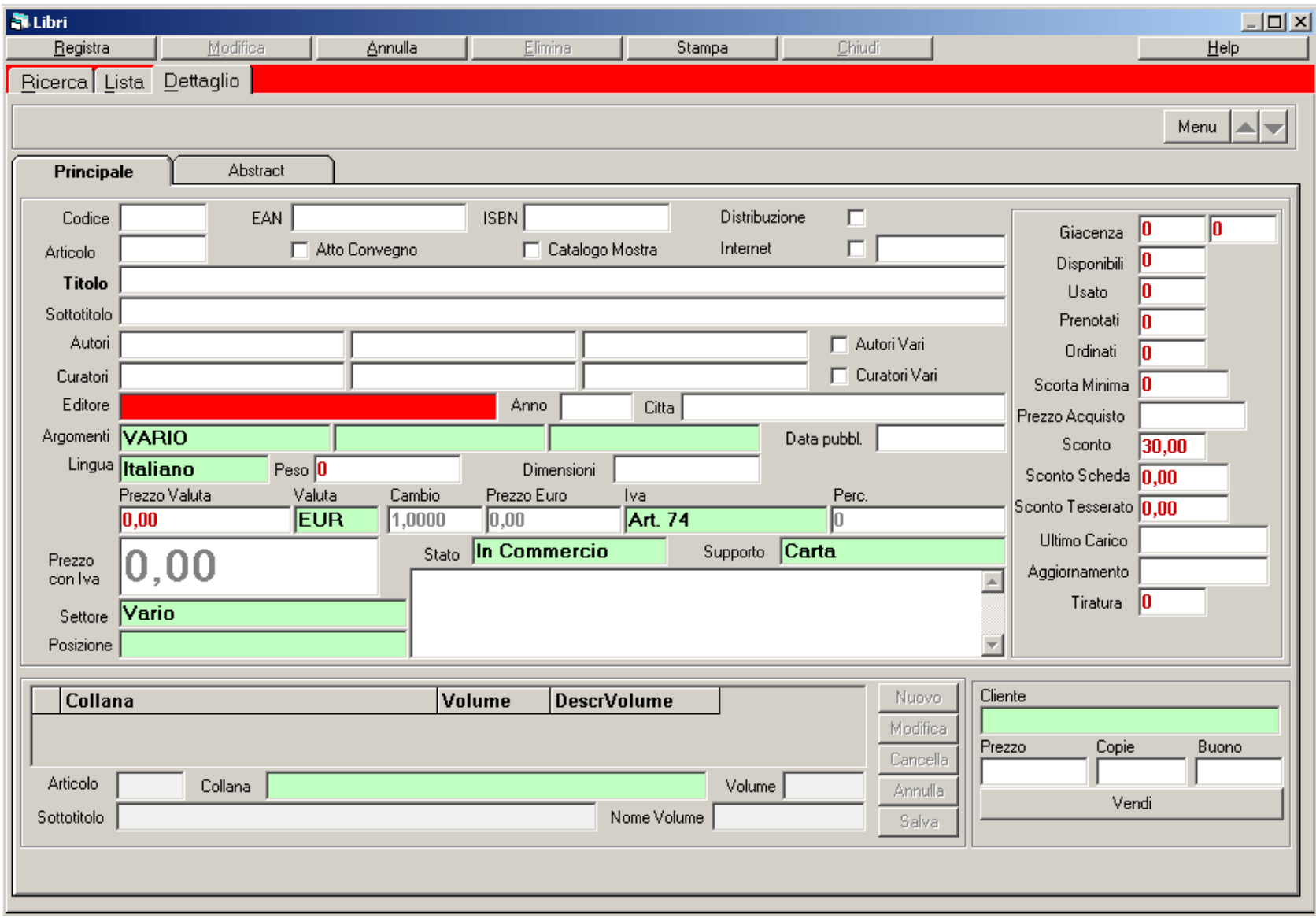

## Per il metodo automatico bisogna aprire la maschera Utilita/Inserimento Automatico come da figura

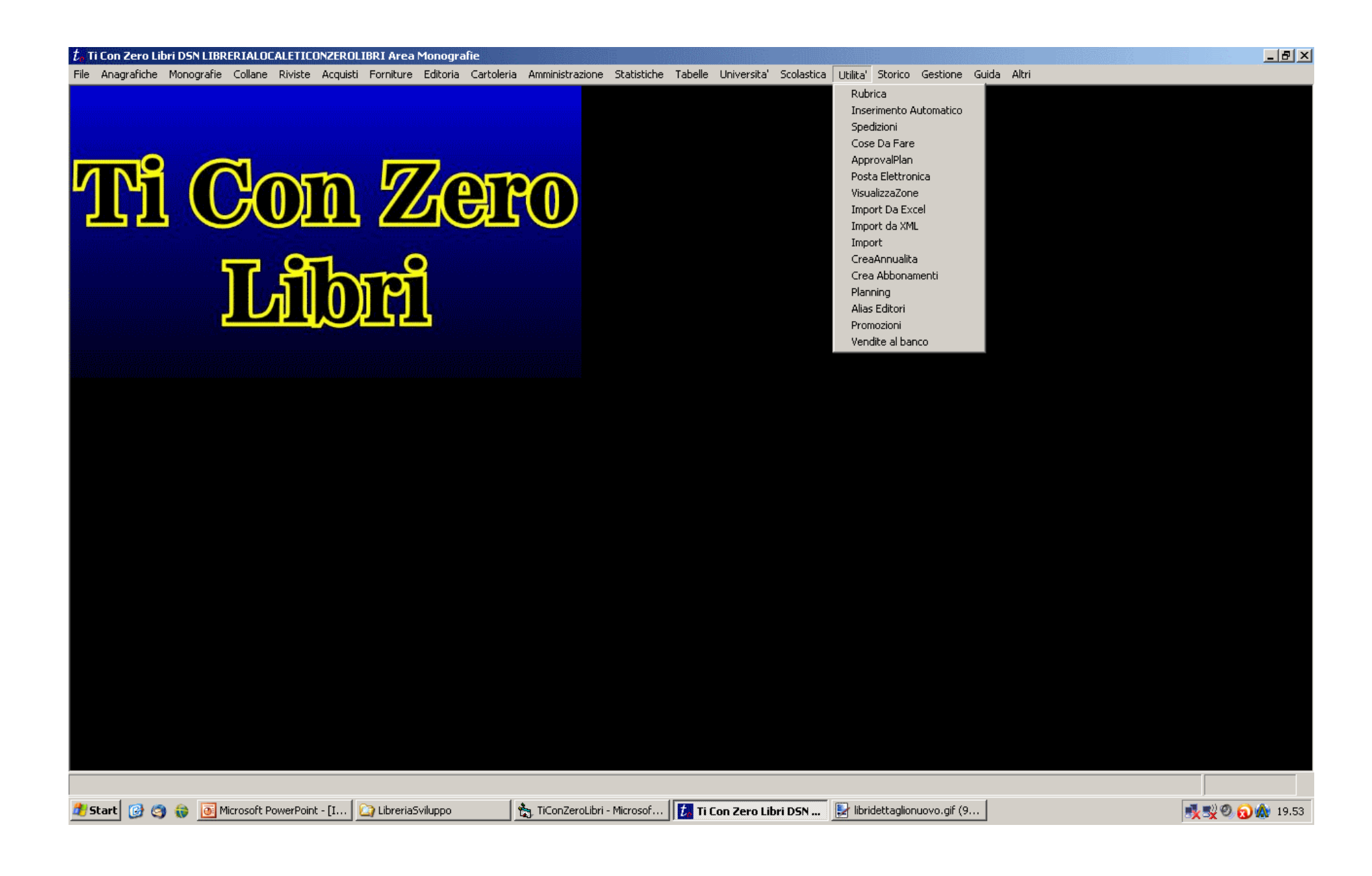

Una volta entrati nella maschera inserimento automatico ci si apre il tab telativo ai libri mostrato in figura. Selezioniamo il catalogo da cui vogliamo prendere le informazioni sul libro dall'elenco di sinistra. Incolliamo il testo copiato dal relativo sito web all'interno della grande casella di testo centrale. Premendo Inserisci il libro verra' registrato nel db e si aprira' automaticamente la maschera libri sul dettaglio del libro.

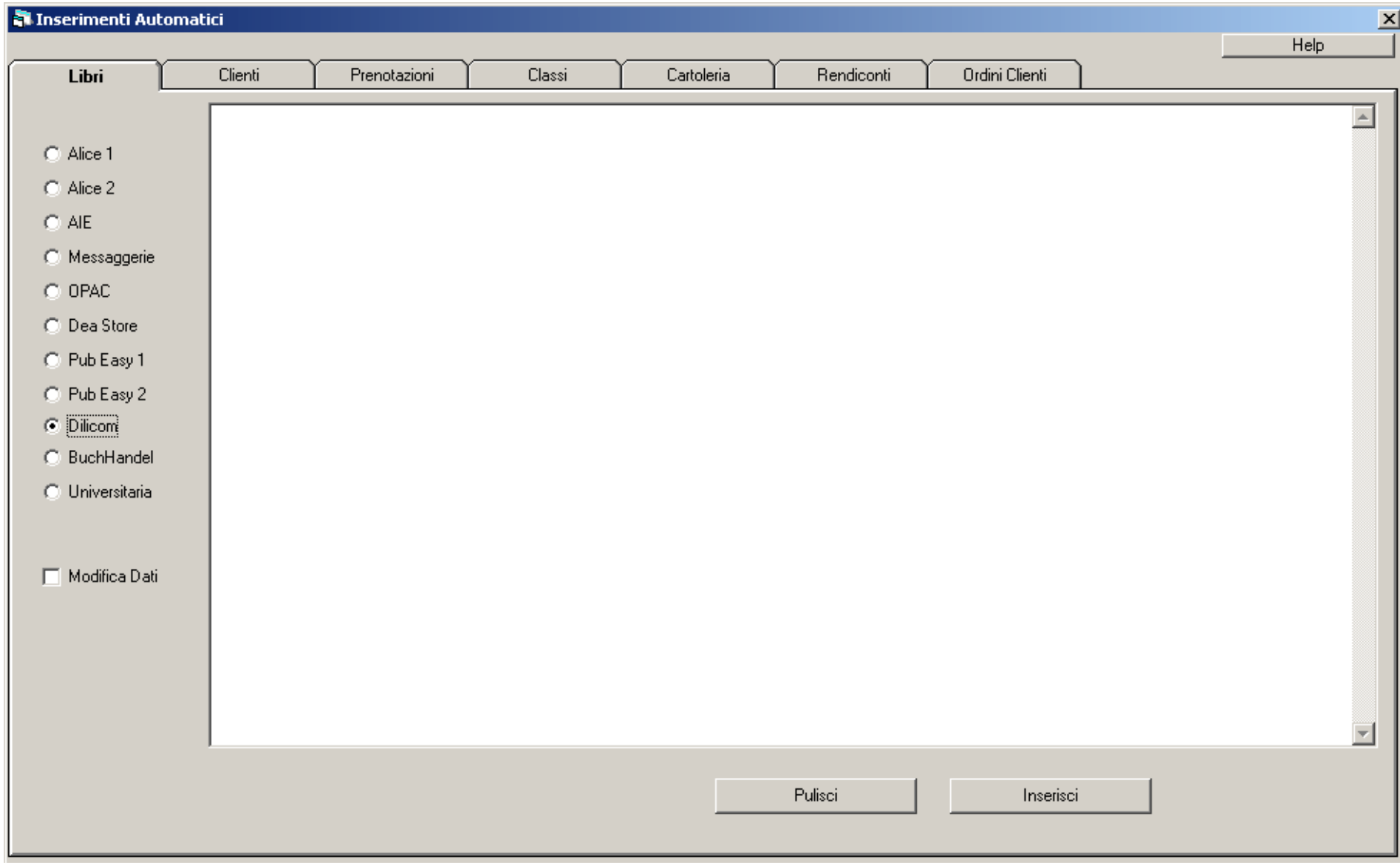